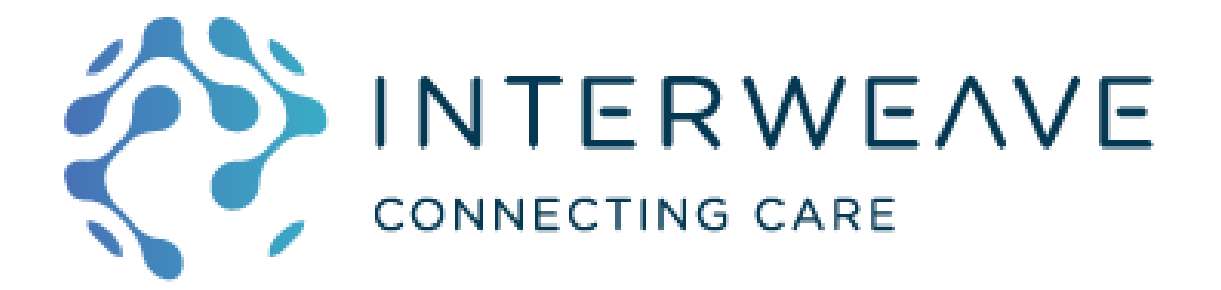

# Jira User Guide

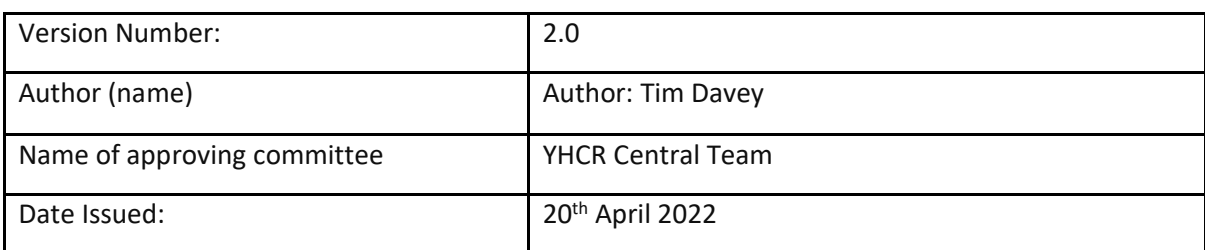

**Documents should be accessed via the Adoption Library on MS Teams to ensure the current version is used.**

#### **Updates**

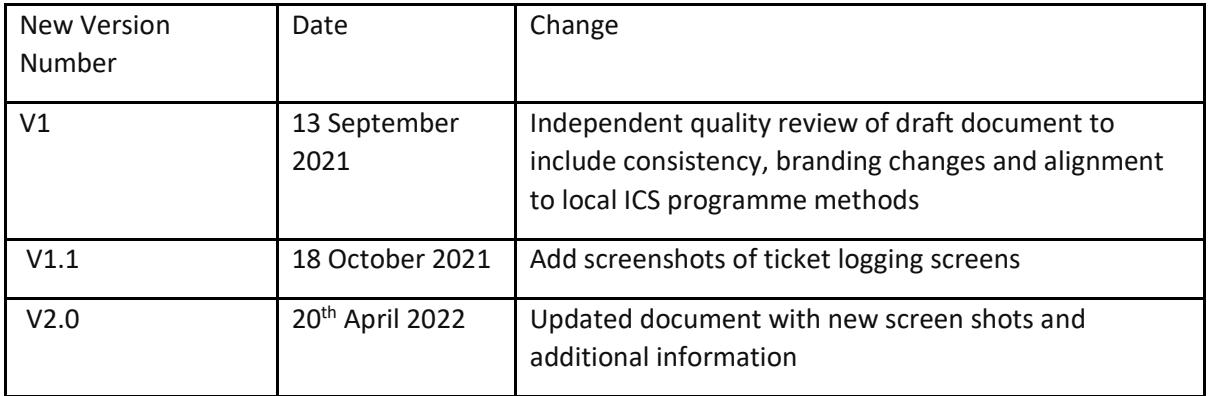

# Table of Contents

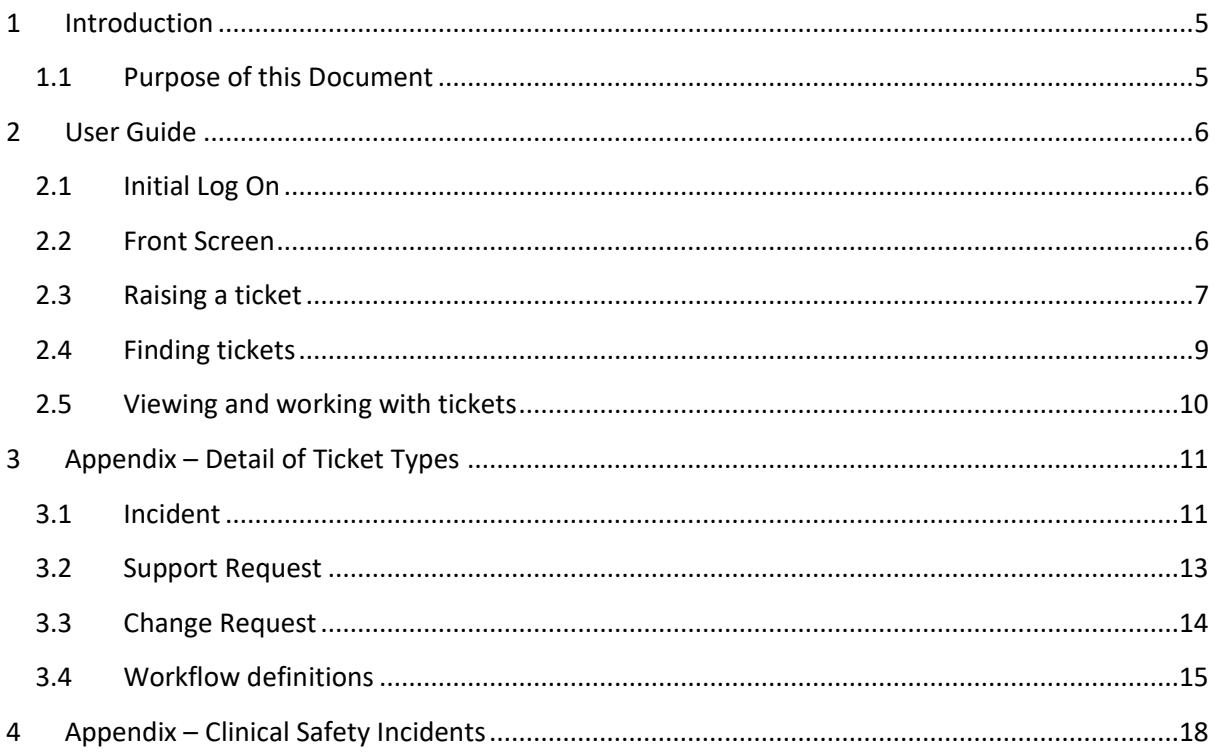

# **Version Control**

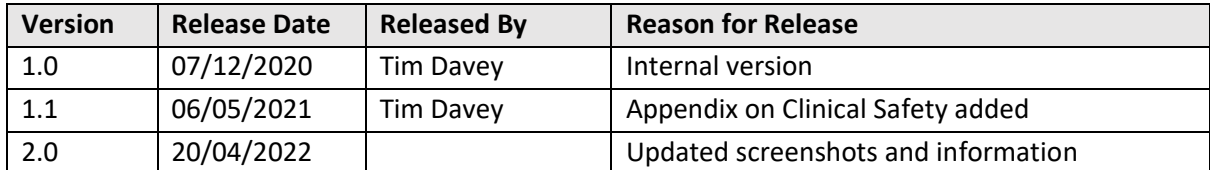

# **Reviewers**

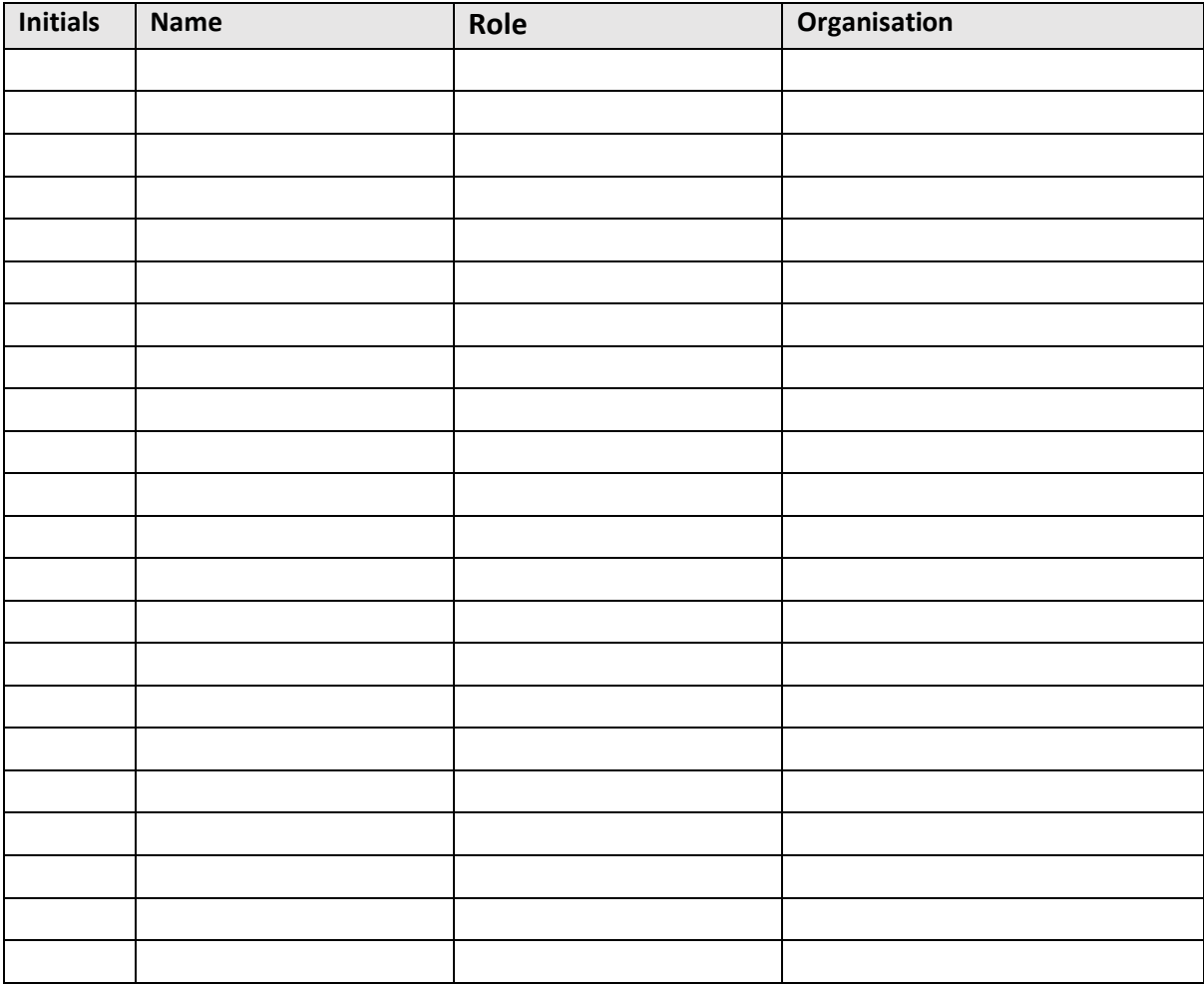

# <span id="page-4-0"></span>**1 Introduction**

#### <span id="page-4-1"></span>**1.1 Purpose of this Document**

This document provides a brief overview of how to use the Interweave Jira support system.

It is intended for end-users who wish to log tickets and track progress. It does not aim to cover configuration and administration of the system.

# <span id="page-5-0"></span>**2 User Guide**

#### <span id="page-5-1"></span>**2.1 Initial Log On**

The YHCR customer portal can be found at: <https://yhcrservice.atlassian.net/servicedesk/customer/portals>

You will receive an email invite which includes this link when your account is created.

#### <span id="page-5-2"></span>**2.2 Front Screen**

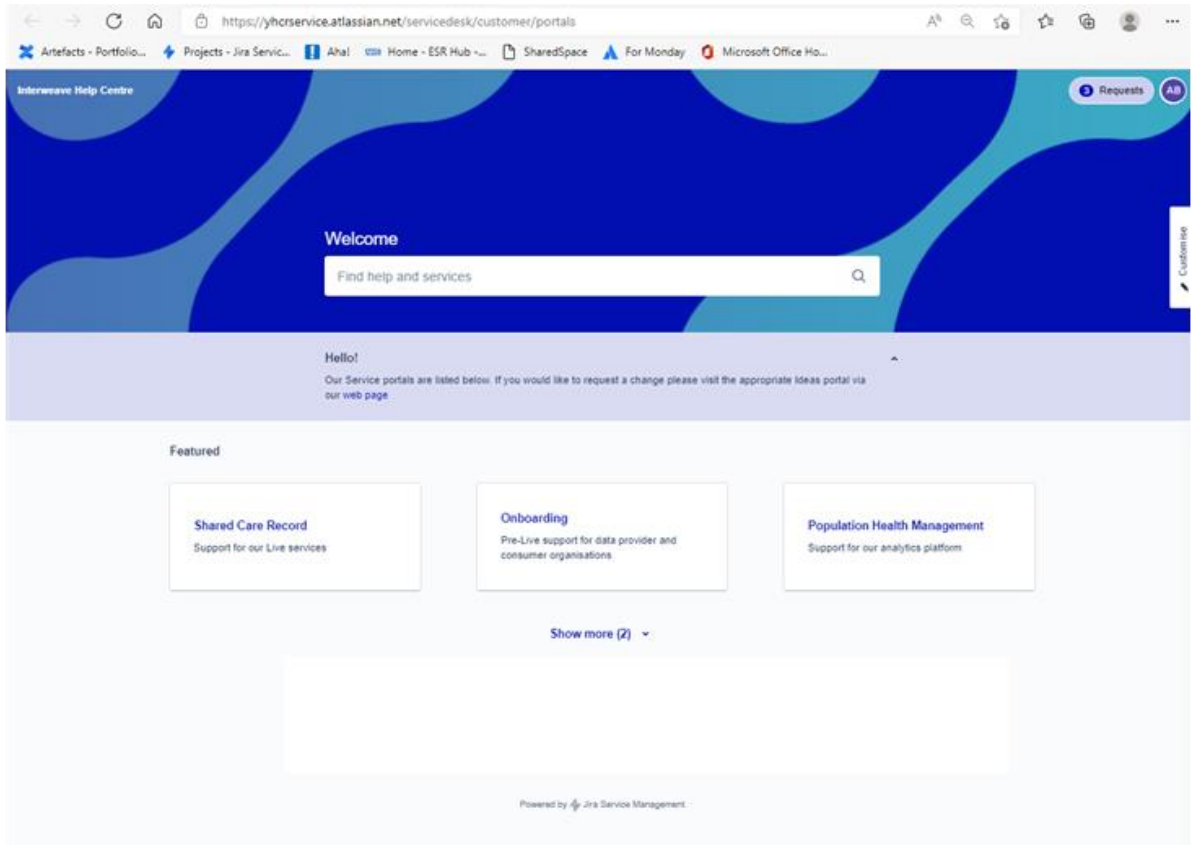

The front screen has three buttons for:

- **Shared Care Record** to log live support tickets relating to Interweave Exchange
- **Population Health Management** to log tickets relating to PHM
- **Onboarding** to log tickets relating to Interweave Exchange Onboarding and development

Note: depending on your role you may be able to see only a subset of these buttons. If you only have access to one button, then the previous screen is skipped entirely.

If you do have access to multiple buttons, then please take care to log each issue in the correct place, thus ensuring that the most efficient and appropriate response can be provided.

#### <span id="page-6-0"></span>**2.3 Raising a ticket**

The next screen allows you to choose the type of ticket you wish to raise. This screen varies slightly between the different project areas (see screenshots below), however, the underlying concepts are consistent, namely:

- **Report an Incident** this is used to report a problem which needs to be fixed. There are response targets based on the priority recorded.
- **Support Request** this is used to request additional help and assistance, but not linked to an incident per se. The request will be considered and prioritised within the available support capacity.
- **Change Request** to submit an idea for a future change, to be considered by the Change Advisory Board
- **Access Request** this is specifically for PHM, to request user permissions to access the system

To raise a ticket, click on the relevant button and complete the form. The fields to fill in are relatively self-evident, however see the Appendix for further details.

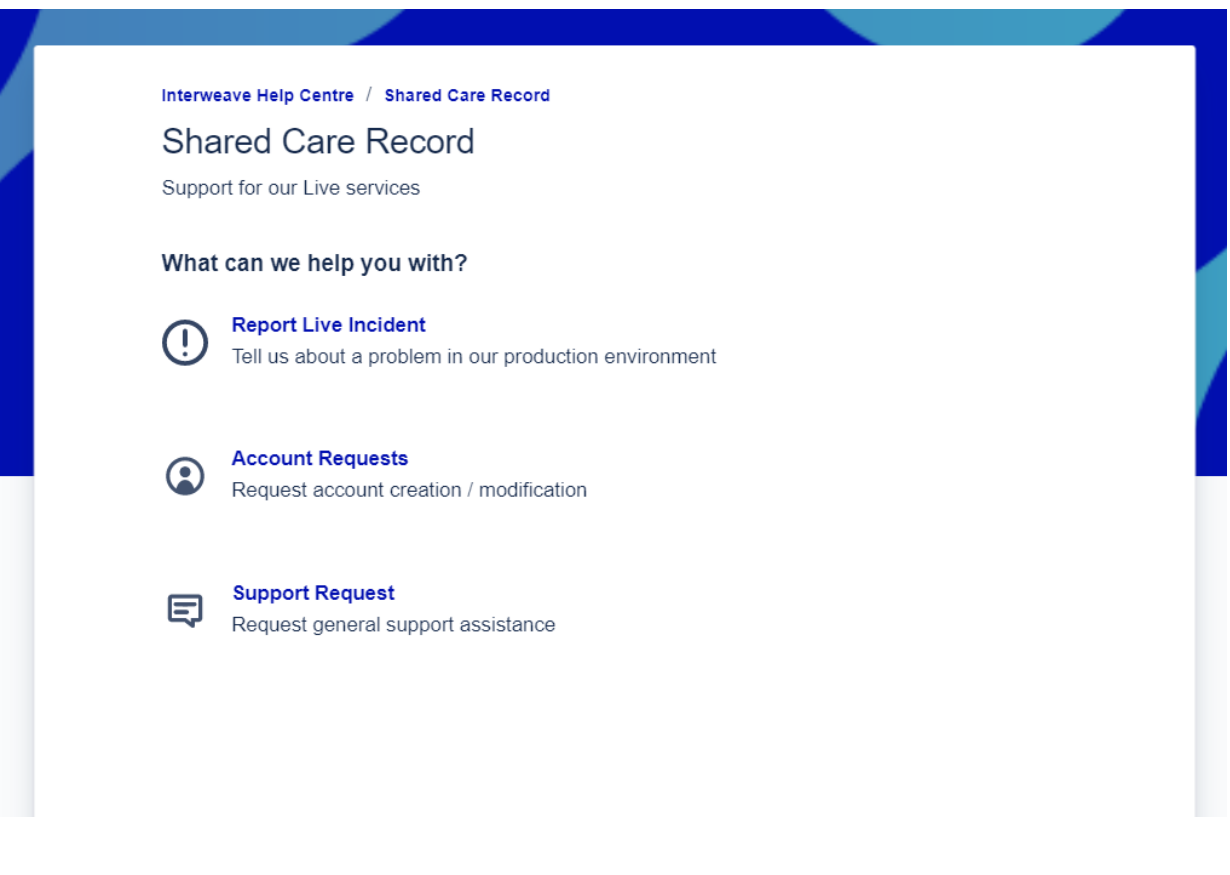

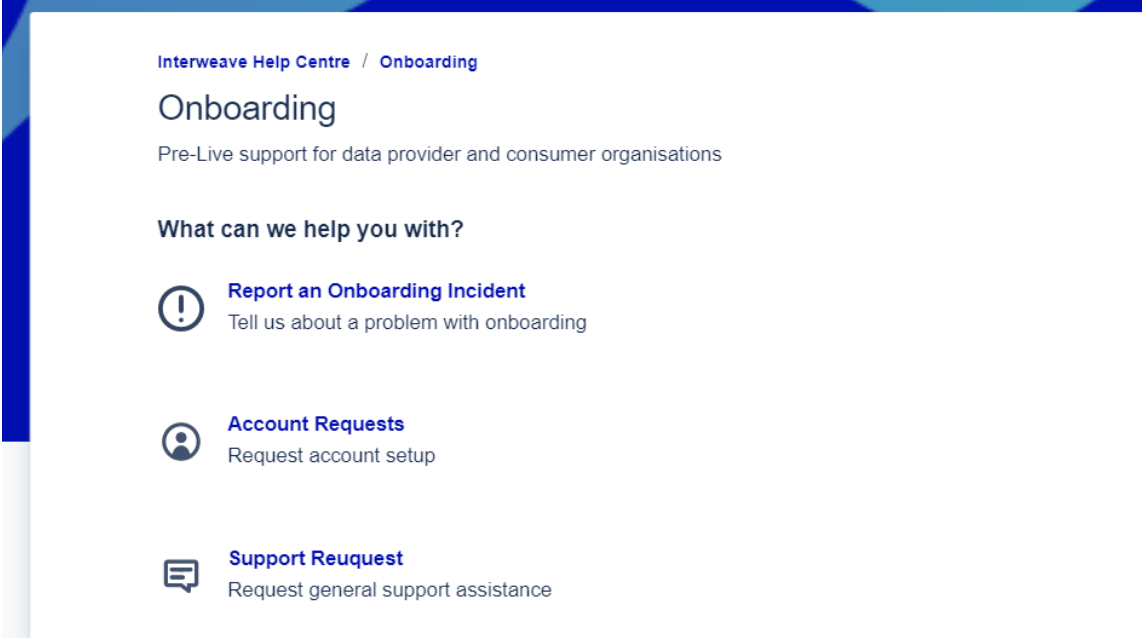

Interweave Help Centre / Population Health Management

# Population Health Management

Support for our analytics platform

#### What can we help you with?

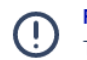

**Report an Incident** Tell us about a problem

 $\odot$ 

**Account Requests** Account creation and access permissions

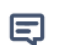

**Support Request** Request general support assistance

#### <span id="page-8-0"></span>**2.4 Finding tickets**

The "Requests" button at the top of the screen allows you to find your previously raised tickets

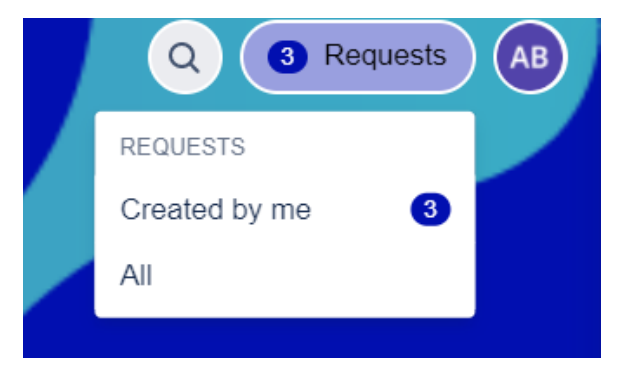

This takes you to a search screen to view requests raised by yourself and/or others in your organisation. Various search criteria can be set, including searching by ID, by text, or by status.

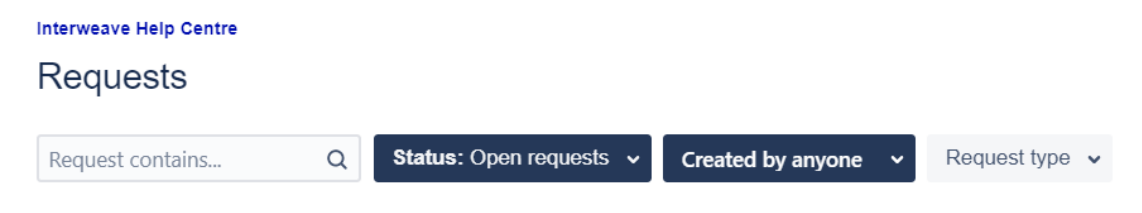

*NB: If a request has been "resolved" and returned for testing / confirmation then you may need to look in "Closed requests" to find it.*

#### <span id="page-9-0"></span>**2.5 Viewing and working with tickets**

When looking at a ticket in the portal there are some useful items on the screen to be aware of:

# TEST incident - this is not a real incident

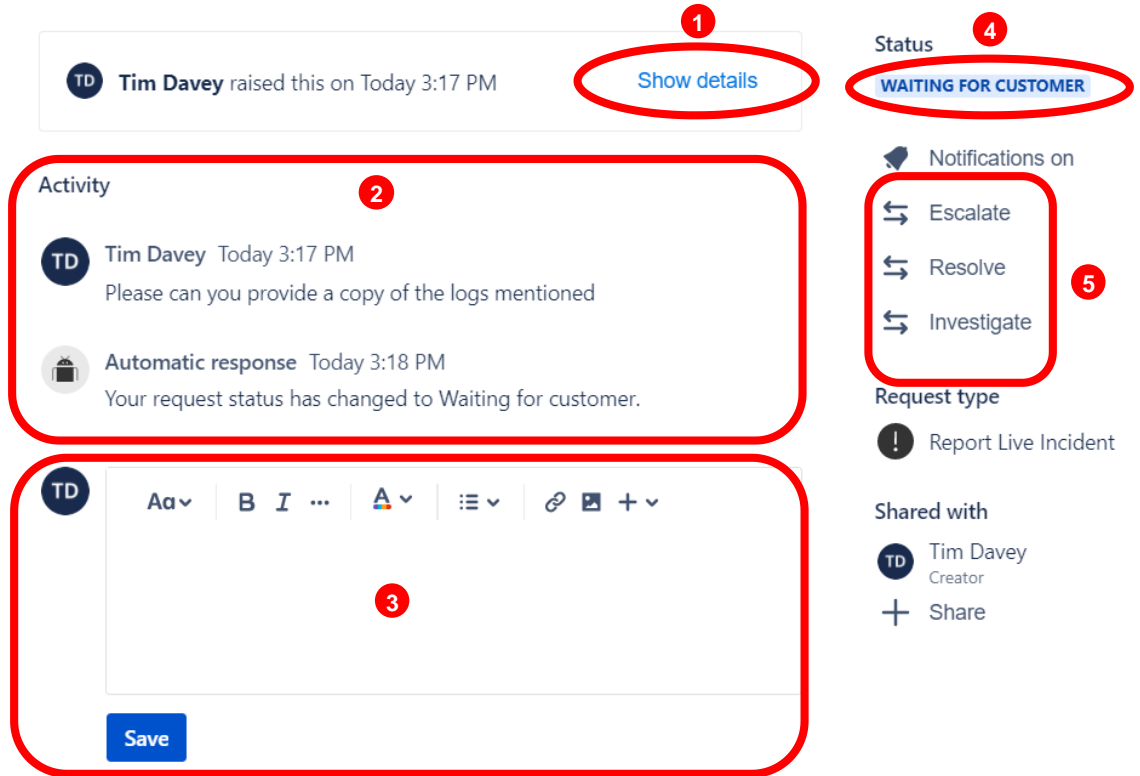

- 1. **Show details** click this to display full details, as logged in the original ticket
- 2. **Activity History** this lists the history, including any comments and discussion
- 3. **Comment box** enables comments and responses to be entered

*NB: If a request is "Waiting for Customer", then entering a comment response here will automatically transfer it back to "Waiting for Support"*

- 4. **Status** where in the process the ticket is. For example, whether it is waiting for customer action or being progressed by the support team. See the workflow maps in the Appendix to further understand the various status codes
- 5. **Status action buttons** these allow other status changes to be made. For example, to escalate a request, or to mark it as resolved or cancelled. Here also is where you can agree with a proposed resolution and close the request

# <span id="page-10-0"></span>**3 Appendix – Detail of Ticket Types**

#### <span id="page-10-1"></span>**3.1 Incident**

The following fields are involved in logging an incident:

Raise this request on behalf of – defaults to the current user and should normally be left alone

- **Title** provide a short title for the issue
- **Summary** describe the problem, including as much detail as possible. As highlighted in the notes on-screen, please take care not to include Patient Identifiable Data in this description
- **Attachment** for any other attachments. It can be especially helpful to attach relevant screenshots, if possible. Again, please take care not to include Patient Identifiable Data.
- **Priority** this describes how critical the incident is and drives response time targets. Please see the on-screen prompts for further description. The field defaults to P3 but can be changed – please ensure that the most appropriate priority is selected.
- **Clinical Risk** a flag to highlight if the issue presents a clinical risk (yes, no, near miss)

The remaining fields are optional and are intended for first line support desk use. (They are therefore not included for all types of requests, e.g. Onboarding)

- **Raising User details** if the ticket is being logged by a first line support desk agent, then this field can capture details of the originating end user. For example, name, contact details, asset id, etc. If the support desk deals with multiple NHS organisations, then the name and ODS code of the originating NHS organisation must be included. Following consultation, this is a free format text box, thus allowing user details in various formats to be easily pasted in from other support systems.
- **Local reference URL** a link (if any) to a ticket in another system (e.g. first line support desk)
- **Local reference ID** the ID of a ticket in another system (e.g. first line support desk)

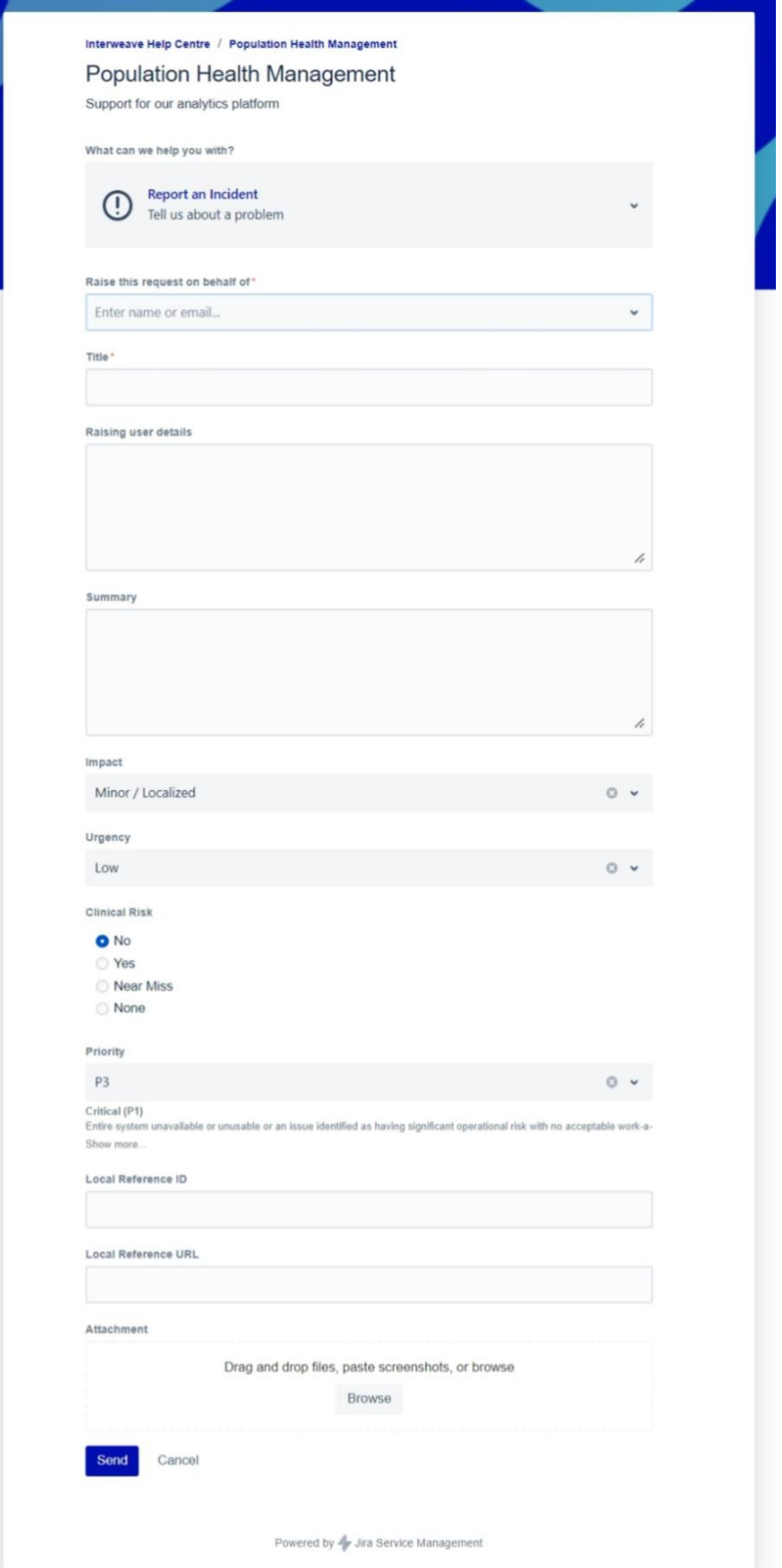

#### <span id="page-12-0"></span>**3.2 Support Request**

The following fields are involved in making a support request:

Raise this request on behalf of – defaults to the current user and should normally be left alone

- **Title** provide a short title for the request
- **Summary** describe the assistance that is requested. As highlighted in the notes on-screen, please ensure not to include Patient Identifiable Data (PID) in this description
- **Urgency** indicate the urgency of the request (critical, high, medium, low)
- **Attachment** any further information, screenshots or supporting documents

The remaining fields are optional and enable details of an originating user and external ticket reference to be captured – see "Incident" above for details

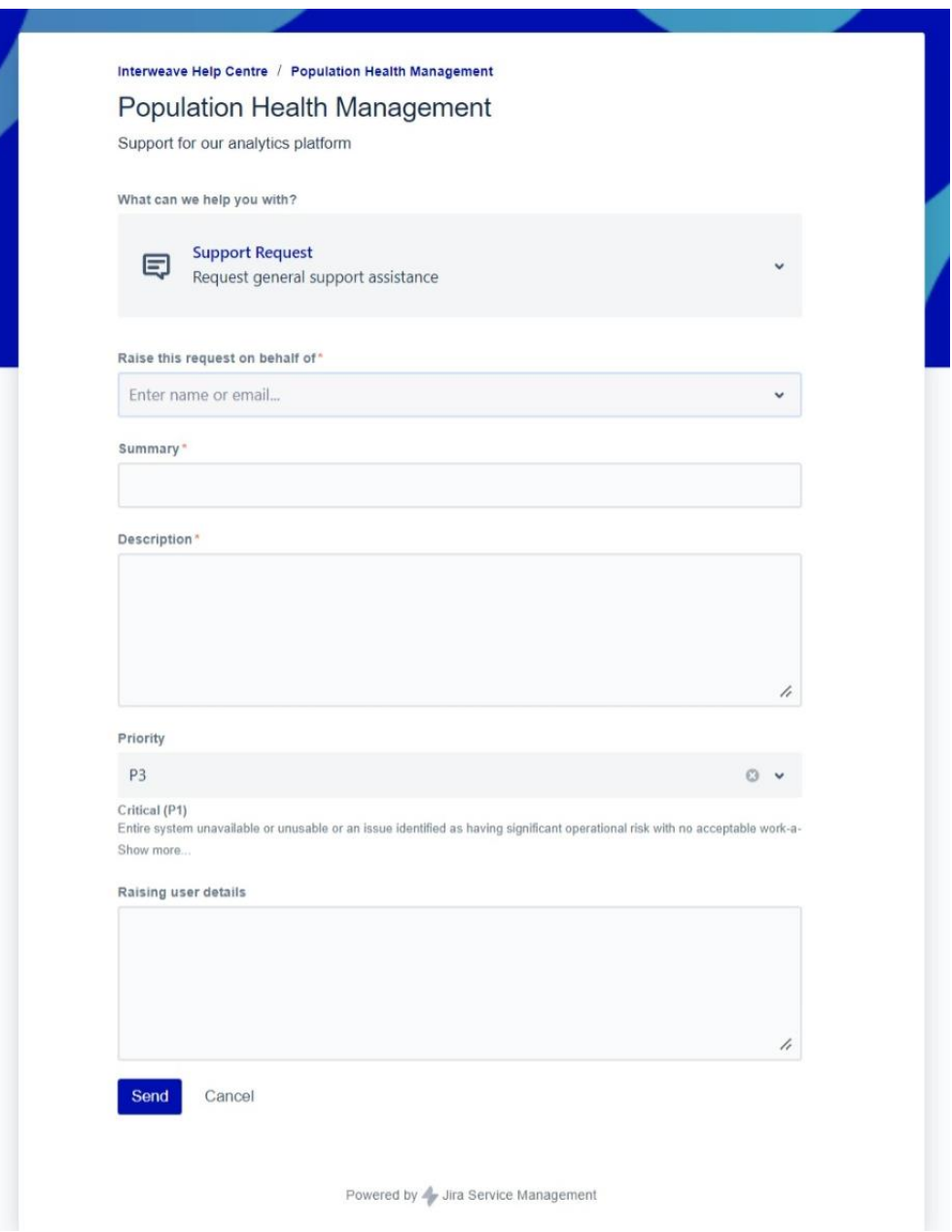

#### <span id="page-13-0"></span>**3.3 Change Request**

The following fields are involved in making a change request:

Raise this request on behalf of – defaults to the current user and should normally be left alone

- **Title** provide a short title for the request
- **Change Type**  this defaults to "Normal" and should normally be left alone.
- **Full Description of Requested Change** fully describe the change that you would like, i.e. the requirement. This needs to provide enough detail for the Change Advisory Board (CAB) to understand and decide about the change. If necessary, then attachments can be referenced.
- **Change Benefits and Disadvantages**  explain the reasons for the change, including where possible evidence and details of support for the change. It is also useful to highlight any potential risks or disadvantages.
- **Change Required by Date** indicate the timeframe by which the change needs to be done
- **Attachment** any further information, screenshots or supporting documents

## <span id="page-14-0"></span>**3.4 Workflow definitions**

The following workflows define how each type of change moves through the statuses:

#### **Incident Workflow**

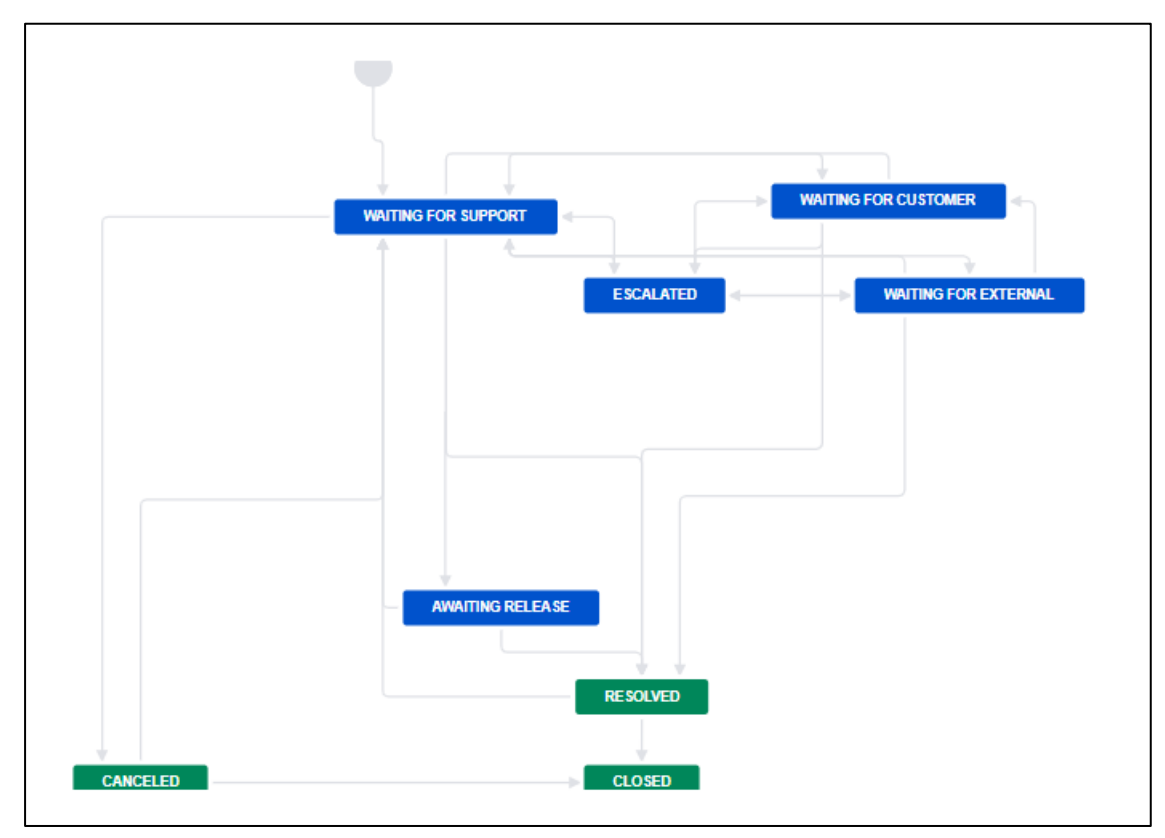

#### **Support Request Workflow**

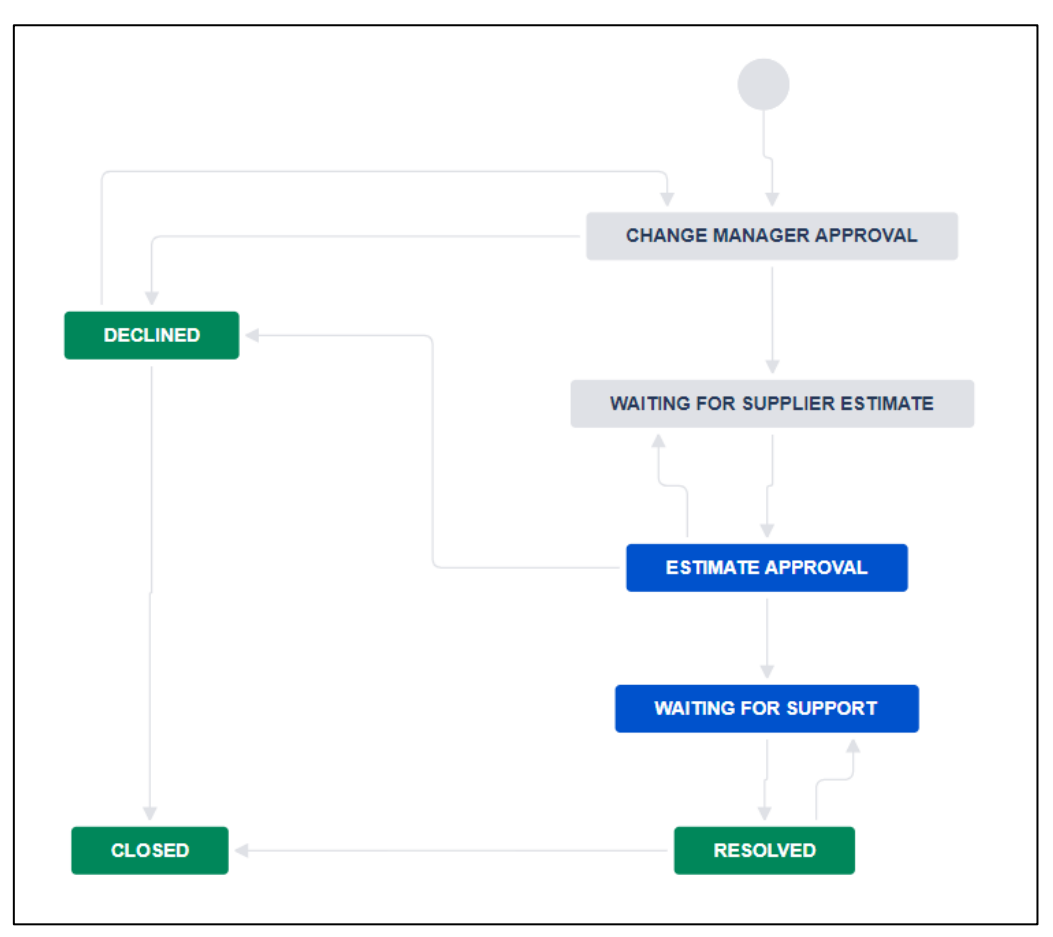

#### **Change Request Workflow**

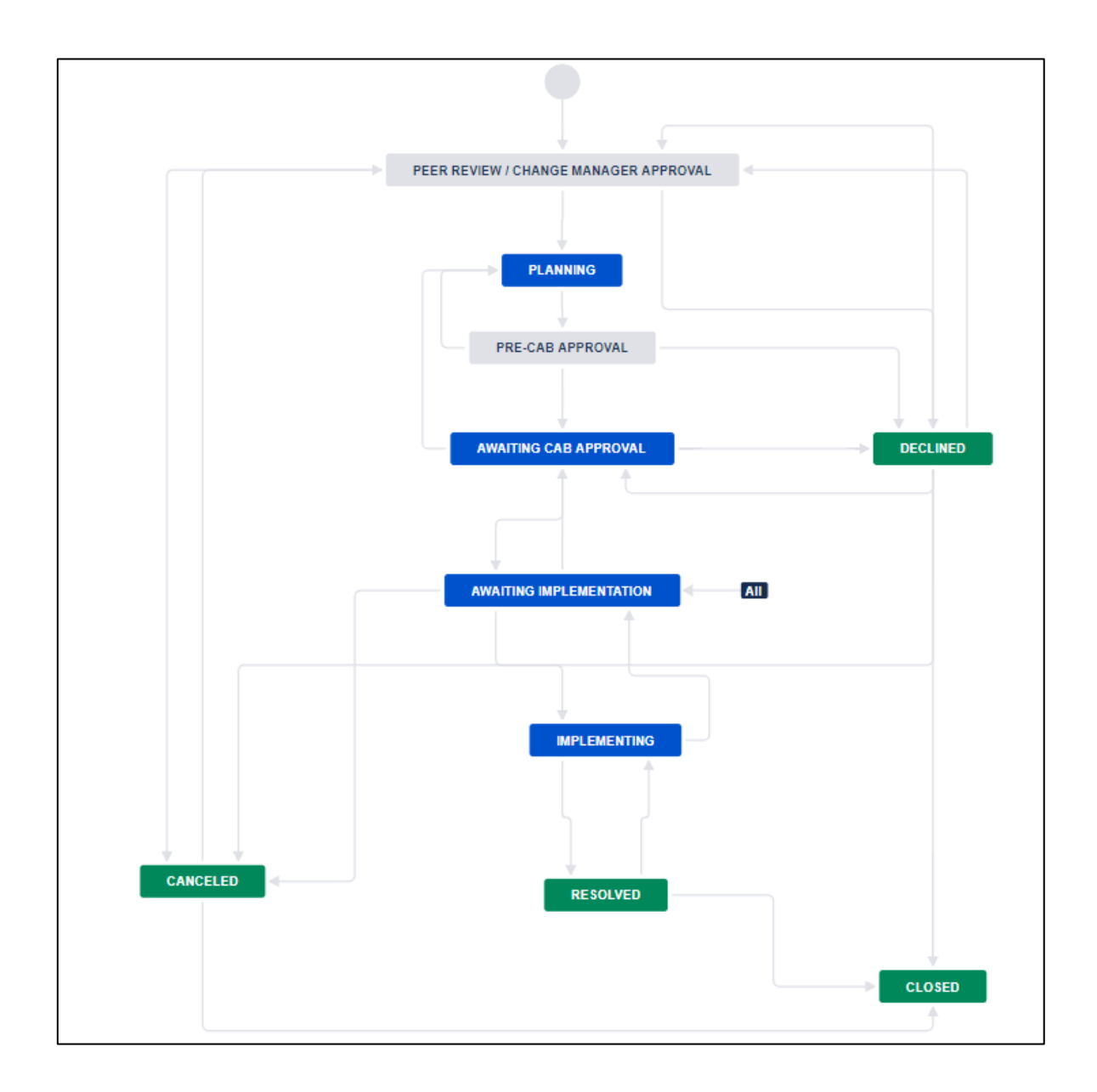

# <span id="page-17-0"></span>**4 Appendix – Clinical Safety Incidents**

Please refer to the document "*YHCR Clinical Incident Process*" which provides full details of the assessment, reporting, and actions required for clinical safety incidents and near-misses.

Key points of note for this document are:

- Jira is the preferred tool for reporting these events they should be raised in Jira as an "Incident"
- When logging an incident then it is mandatory to populate the "Clinical Risk" flag with either "No", "Yes", or "Near Miss"
- If the "Clinical Risk" flag is set to either "Yes" or "Near Miss" then an automated email alert is sent to the YHCR Clinical Safety Officer
- An appropriate "Priority" in Jira should be selected based on the clinical safety SAC Score. The following mappings are suggested:

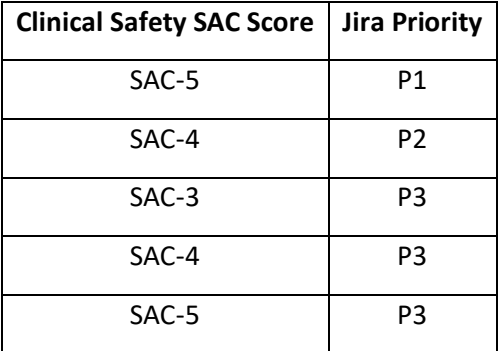